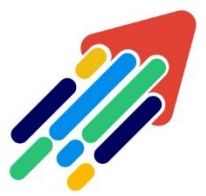

## مَرْكَزْ تَطْوِيْر الْمُحْتَوَى الْرّقَمِي

Digital Content Development Center

## تـوقـف مـتصفـح<br>LOCKDOWN الاختبار، ولا يمكن الخروج

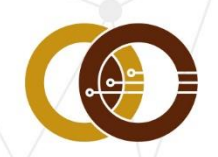

عمادة تقنية المعلومات و التعليم عن بعد IT & DISTANCE LEARNING DEANSHIP

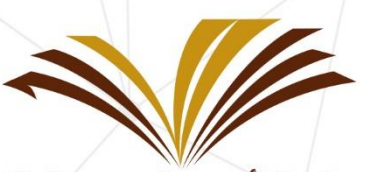

جامعة الأمير سطام بن عبد العزيز Prince Sattam Bin Abdulaziz University

**توقف المتصفح :**

**عندما يبدو متصفح LockDown" متجمداً"، فعادًة ما يكون ذلك بسبب رسائل تنبيه من التطبيقات األخرى التي تعمل في الخلفية والتي تظهر تحت طبقة متصفح LockDown اآلمنة أو هناك روابط ويب معطلة تم حظرها. إذا أتاح معلمك ميزة "الخروج المبكر من الطالب"، فيمكنك الخروج من االختبار وتقديم سبب عند الخروج، سترى هذا التحذير أوال:ً**

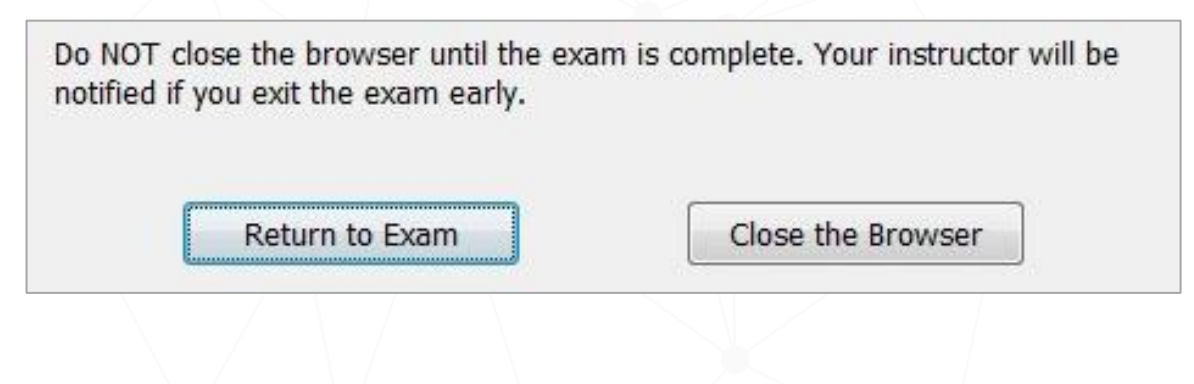

**إذا اخترت إغالق المتصفح، فسيُطلب منك تقديم سبب الخروج من الجلسة:**

Provide the reason you are closing the browser before the exam has been completed (required). Return to Exam Submit and close the browser

إذا كان مراقب النظام متاح، يمكنك أن تطلب منه إدخال " كلمة المرور الخاصة بخروج مراقب النظام" إلغالق متصفح LockDown، يتوفر هذا عادًة فقط عند إجراء االختبار في مختبر ُمدار.

عدا عن ذلك، الخيار اآلخر الوحيد هو إيقاف التشغيل، ويتم ذلك بالضغط المستمر من 20-5 ثانية على زر الطاقة إلى أن يتم إغالق الجهاز تماماً وتجاهل أية رسائل قد تظهر على الشاشة أثناء عملية الاغلاق.

 $\lambda$ 

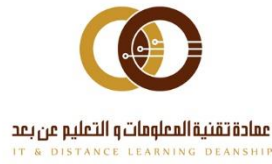

**نوصي بالخطوات التالية الستعادة أي إعدادات افتراضية بعد انقطاع التيار الكهربائي، يرجى عدم محاولة إزالة متصفح LockDown أو تنفيذ أي طرق استعادة أخرى قبل القيام بالخطوات التالية :**

1( إذا كان لديك متصفح LockDown - إصدار 2.0.1.01 Windows أو أحدث، يمكنك استعادة اإلعدادات الخاصة بك بعد انقطاع التيار وإعادة التشغيل عن طريق إضافة "/ استعادة" إلى اختصار متصفح LockDown .

- قم بتنزيل وتثبيت أحدث إصدار من تطبيق Browser LockDown على نظام التشغيل Windows.
- انقر بزر الماوس األيمن على اختصار سطح المكتب " LockDown Browser "في Windows وحدد "خصائص".
- تحت عالمة التبويب "اختصار"، حدد موقع الحقل "الهدف:". في نهاية العنوان الهدف، أكتب ما يلي: / )restore )استعادة )مالحظة: توجد مسافة أمام الخط المائل(

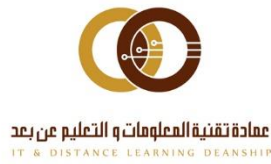

## مثال :

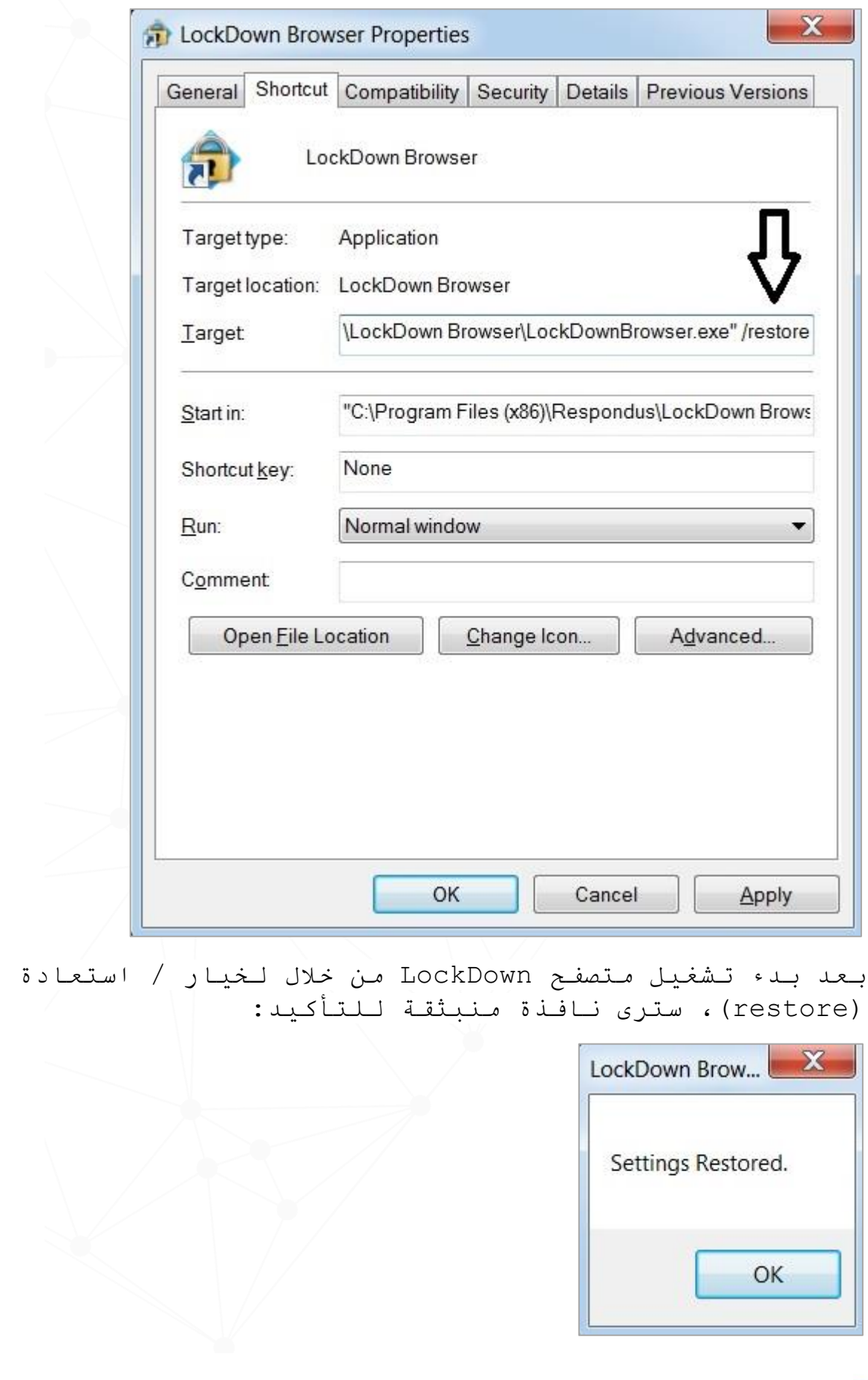

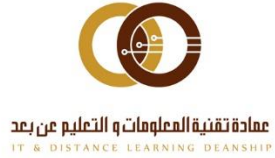

011-588-2000

بعد استعادة إعداداتك، تأكد من إزالة "/ restore " من اختصار متصفح LockDown.

2( إذا كان لديك إصدار أقدم من ،2.0.1.01 فيمكنك استعادة اإلعدادات االفتراضية على جهاز الكمبيوتر الخاص بك باتباع الخطوات التالية:

أ) تشغيل النظام.

ب) قم بتشغيل *م*تصفـح LockDown والسماح لـه بالانـتقال إلـى صفـحة تسجيل الدخول الخاصة بالجامعة، تسجيل الدخول ليس ضروريا.ً

ج) عند دخولك إلى صفحة تسجيل الدخول، أغلق متصفح LockDown. د( تسجيل الخروج من حساب مستخدم Windows( ال تستخدم إعادة تشغيل Windows)

هـ) قـم بـتسجيل الـدخول مـرة أخرى إلـى حساب مـستخدم Windows.

3( إذا كان لديك متصفح Mac - LockDown، يمكنك استعادة اإلعدادات االفتراضية على جهاز الحاسوب الخاص بك باتباع الخطوات التالية:

أ( إيقاف تشغيل جهاز Mac الخاص بك عن طريق الضغط المستمر على زر الطاقة، إذا كنت تستخدم جهاز Mac بدون زر تشغيل طاقة، فاضغط باستمرار على ID Touch لمدة ست ثوان لفرض إيقاف التشغيل.

ب( إعادة تشغيل جهاز Mac الخاص بك.

ج( قم بتشغيل متصفح LockDown واتركه ينتقل إلى صفحة تسجيل الدخول الخاصة بالجامعة، تسجيل الدخول ليس ضروريا.ً

د) بـمجرد دخولك إلـى صفـحة تـسجيل الـدخول، قـم بـإغلاق مـتصفـح .LockDown

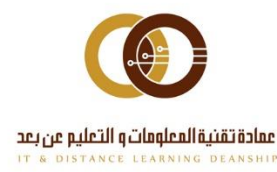

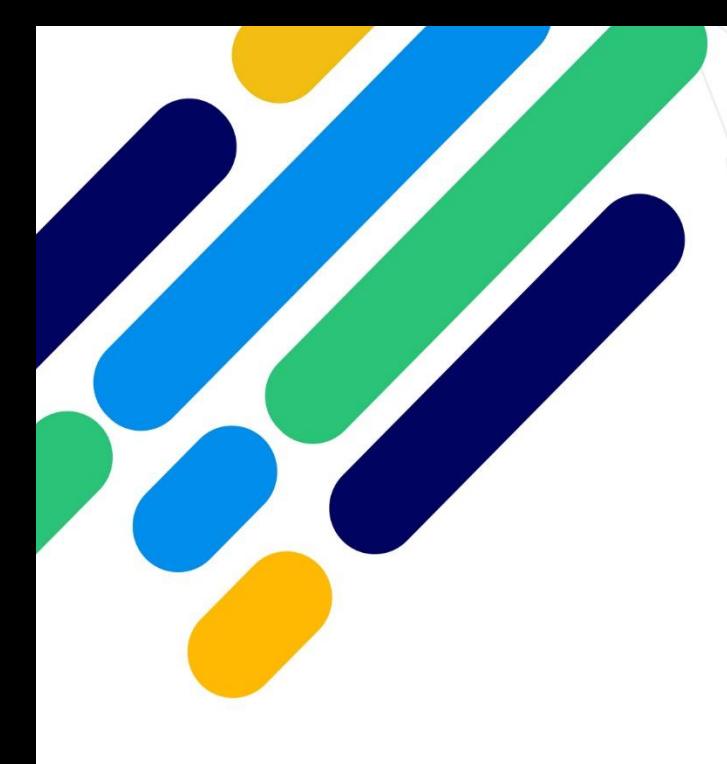

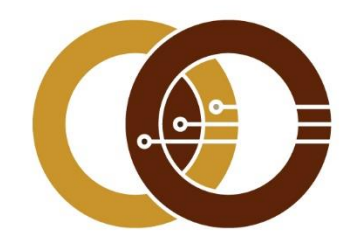

## عمادة تقنية المعلومات و التعليم عن بعد

IT & DISTANCE LEARNING DEANSHIP

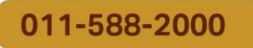

ithelp@psau.edu.sa